## Logo Setup on Mapping Reports

Last Modified on 05/23/2024 11:13 am CDT

Logos can be set up to print on Mapping reports by navigating to *Mapping / SSI / Mapping Preferences* and choosing **Select Logo**.

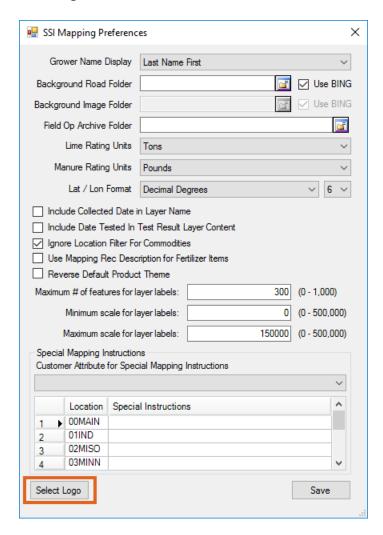

The Select Logo window displays.

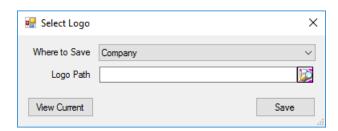

Designate the level at which the logo should appear from the Where to Save drop-down menu. For example, a logo can be saved at the Company level, Territory, Location, or a particular Grower.

Select the path to where the logo is saved using the Logo Path field.

**Note:** Acceptable file formats for logos are JPG, PNG, or BMP.

A logo that is wide and short is recommended as this is the shape of the logo box on the Mapping reports. It is also best to eliminate as much white space as possible around the logo because it is automatically resized to fit the logo area on reports. Logos can be edited, saved, and selected again in this window.